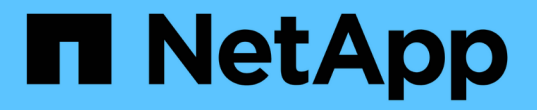

# 使用 **BlueXP** 災難恢復

BlueXP disaster recovery

NetApp April 02, 2024

This PDF was generated from https://docs.netapp.com/zh-tw/bluexp-disaster-recovery/use/useoverview.html on April 02, 2024. Always check docs.netapp.com for the latest.

# 目錄

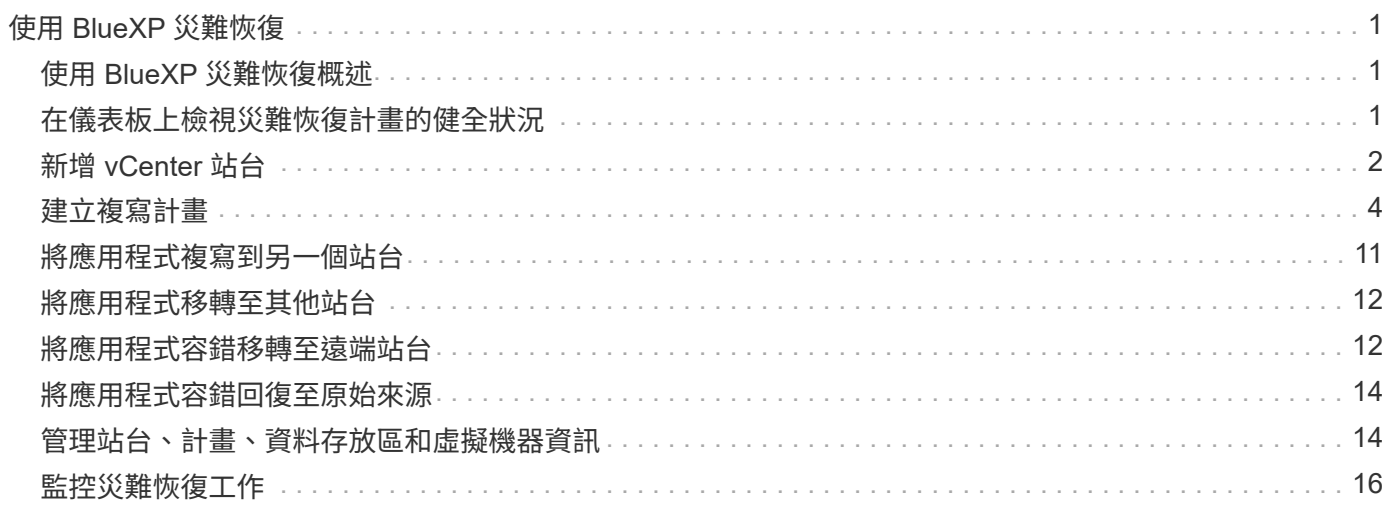

# <span id="page-2-0"></span>使用 **BlueXP** 災難恢復

# <span id="page-2-1"></span>使用 **BlueXP** 災難恢復概述

使用 BlueXP 災難恢復、您可以達成下列目標:

- ["](#page-2-2)[檢視災難恢復計畫的健全狀況](#page-2-2)["](#page-2-2)
- ["](#page-3-0)[新增](#page-3-0) [vCenter](#page-3-0) [站台](#page-3-0)["](#page-3-0)。
- ["](#page-5-0)[建立災難恢復計畫](#page-5-0)["](#page-5-0)。
- ["](#page-12-0)[複寫](#page-12-0) [VMware](#page-12-0) [應用程式](#page-12-0)["](#page-12-0) 使用 SnapMirror 複寫、在主站台上移轉至雲端中的災難恢復遠端站台。
- ["](#page-13-0)[移轉](#page-13-0) [VMware](#page-13-0) [應用程式](#page-13-0)["](#page-13-0) 在您的主要網站上移至其他網站。
- ["](#page-13-1)[測試容錯移轉](#page-13-1)["](#page-13-1) 不中斷原始虛擬機器。
- 發生災難時、 ["](#page-13-1)[容錯移轉您的主要站台](#page-13-1)["](#page-13-1) 至 VMware Cloud on AWS with FSX for NetApp ONTAP 。
- 災難解決之後、 ["](#page-15-0)[容錯回復](#page-15-0)["](#page-15-0) 從災難恢復站點到主站點。
- ["](#page-17-0)[監控災難恢復作業](#page-17-0)["](#page-17-0) 在「工作監控」頁面上。

# <span id="page-2-2"></span>在儀表板上檢視災難恢復計畫的健全狀況

使用 BlueXP 災難恢復儀表板、您可以判斷災難恢復站台和複寫計畫的健全狀況。您可以 快速確定哪些站台和計畫狀況良好、中斷連線或降級。

#### 步驟

- 1. 從 BlueXP 左側導航中,選擇 \* 保護 \* > \* 災難恢復 \* 。
- 2. 從 BlueXP 災難恢復主菜單中,選擇 \*Dashboard \* 。

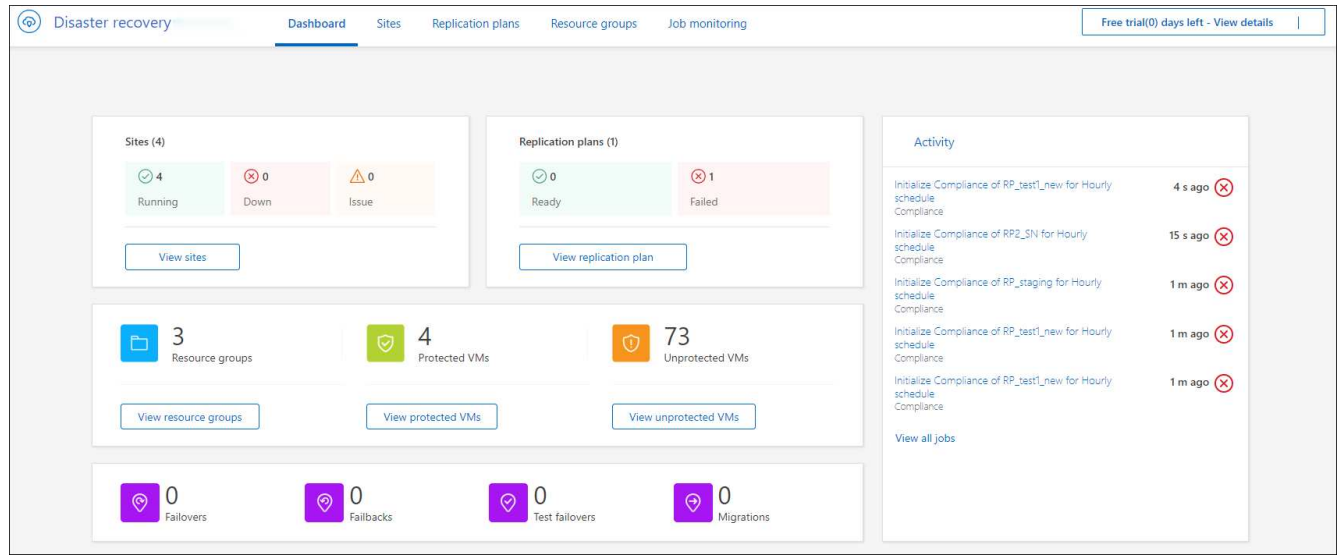

3. 檢閱儀表板上的下列資訊:

◦ \* 站台 \* :檢視您站台的健全狀況。站台可以具有下列其中一個狀態:

- \* 執行中 \* : vCenter 已連線、運作正常且正在執行。
- \* 停機 \* : vCenter 無法連線或連線問題。
- \* 問題 \* : vCenter 無法連線或連線問題。

若要查看網站詳細資料、請選取 \* 檢視所有 \* 以取得狀態、或選取 \* 檢視網站 \* 以查看全部。

◦ \* 複寫計畫 \* :檢視計畫的健全狀況。計畫可以有下列其中一個狀態:

▪ \* 就緒 \*

▪ 失敗

若要檢閱複寫計畫的詳細資料、請選取 \* 檢視所有 \* 以取得狀態、或選取 \* 檢視複寫計畫 \* 以查看全 部。

- \* 資源群組 \* :檢視資源群組的健全狀況。資源群組可以具有下列其中一種狀態:
	- \* 受保護的 VMS\* : VM 是資源群組的一部分。
	- \* 未受保護的 VM\* :虛擬機器不屬於資源群組。

若要檢閱資源群組詳細資料、請選取 \* 檢視所有 \* 以取得狀態、或 \* 檢視資源群組 \* 以查看全部。

- 容錯移轉、測試容錯移轉和移轉的數目。例如、如果您建立兩個計畫並移轉至目的地、則移轉計數會顯 示為「 2 」。
- 4. 檢閱「活動」窗格中的所有作業。若要檢視工作監視器上的所有作業、請選取 \* 檢視所有工作 \* 。

# <span id="page-3-0"></span>新增 **vCenter** 站台

在建立災難恢復計畫之前、您必須先在 BlueXP 中新增主要 vCenter 站台和目標 vCenter 災難恢復站台。

新增後、 BlueXP 災難恢復會深入探索 vCenter 環境、包括 vCenter 叢集、 ESXi 主機、資料存放區、儲存足部 列印、 虛擬機器詳細資料、 SnapMirror 複本和虛擬機器網路。

#### 步驟

1. 登入 BlueXP 、然後從左側導航中選取 \* Protection \* > \* Disaster recovery \* 。

您將進入 BlueXP 災難恢復儀表板頁面。當您第一次開始使用服務時、需要新增 vCenter 資訊。之後、儀表 板會顯示站台和複寫計畫的相關資料。

2. \* 來源 \* :選取 \* 探索 vCenter 伺服器 \* 以輸入來源 vCenter 站台的相關資訊。

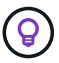

如果某些 vCenter 站台已經存在、而您想要新增更多、請從頂端功能表中選取 \* 站台 \* 、然 後選取 \* 新增 \* 。

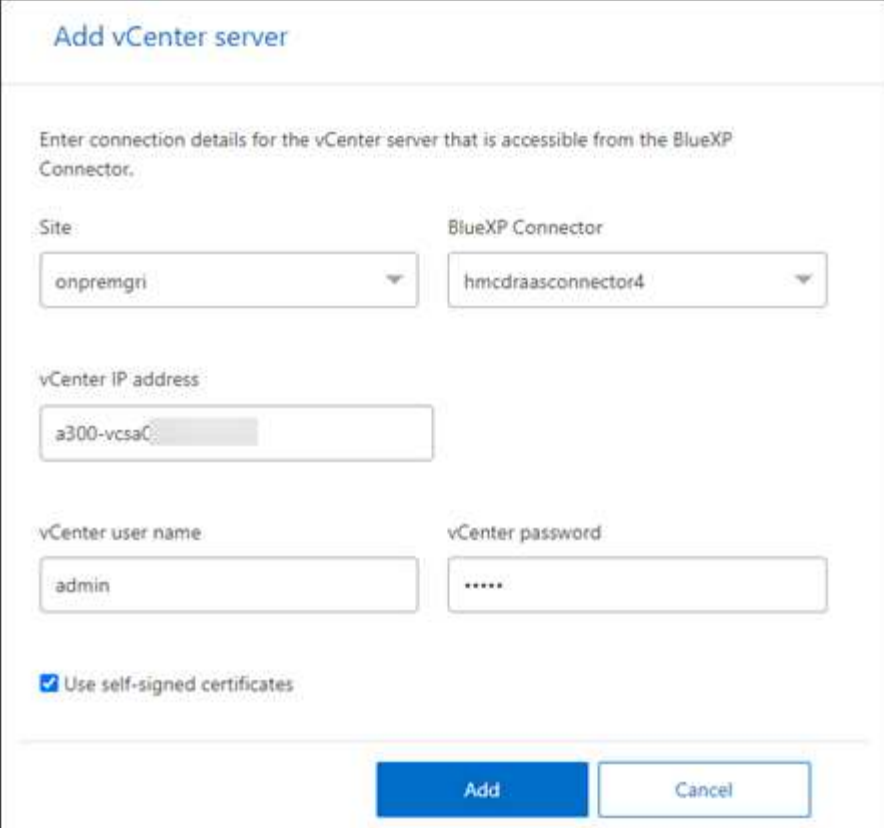

- a. 新增站台、選取 BlueXP Connector 並提供 vCenter 認證。
- b. 若要接受來源 vCenter 的自我簽署憑證、請核取方塊。

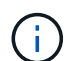

自我簽署的憑證不如其他憑證安全。如果您的 vCenter \* 未 \* 組態為憑證授權單位( CA )憑證、您應該勾選此方塊、否則無法連線至 vCenter 。

c. 選取\*「Add\*」。

接下來、您將新增目標 vCenter 。

- 3. \* 目標 \* :
	- a. 選擇目標網站和位置。如果目標是雲端、請選取 \* AWS\* 。
	- b. 選取\*「Add\*」。

來源和目標 vCenter 會顯示在站台清單上。

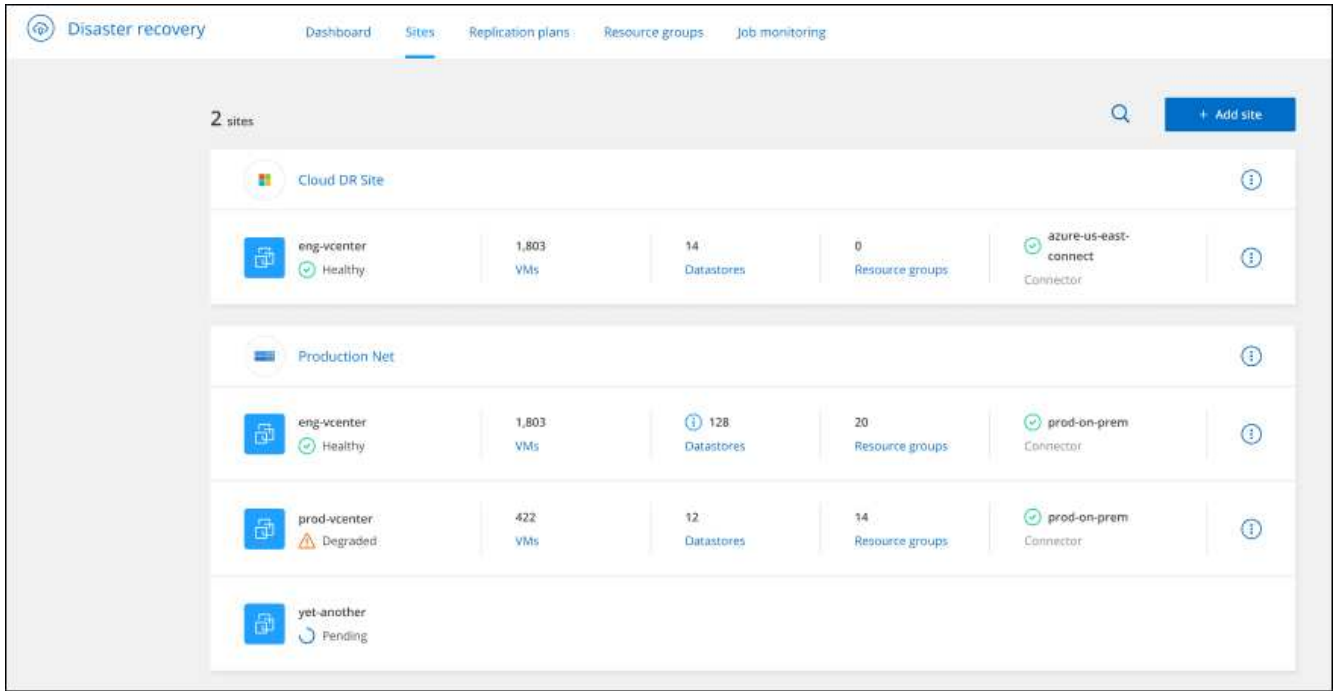

4. 若要查看作業進度、請從頂端功能表中選取 \* 工作監控 \* 。

# <span id="page-5-0"></span>建立複寫計畫

新增 vCenter 站台之後、您就可以準備好建立災難恢復或複寫計畫。選取來源和目的地 vCenter 、挑選資源群組、然後群組應用程式的還原和開機方式。例如、您可以將與某個 應用程式相關的虛擬機器分組、或是將具有類似階層的應用程式分組。

這類計畫有時稱為 *BluePrints* 。

您可以建立複寫計畫、也可以編輯法規遵循與測試的排程。

### 建立計畫

精靈會引導您完成下列步驟:

- 選取 vCenter 伺服器
- 選取您要複寫的虛擬機器、然後指派群組
- 對應來源環境中的資源如何對應到目的地。
- 識別週期性
- 檢閱計畫

建立複寫計畫時、您可以在下列其中一個組態中定義來源磁碟區與目標磁碟區之間的 SnapMirror 關係:

- 1 對 1
- 在扇出架構中有 1 對多個
- 一致性群組中的多對 1

• 多到多

開始之前

如果您想在此服務中建立 SnapMirror 關係、則叢集及其 SVM 對等關係應已在 BlueXP 災難恢復之外設定。

選取 **vCenter** 伺服器

首先、您選取來源 vCenter 、然後選取目的地 vCenter 。

#### 步驟

- 1. 從 BlueXP 左側導航中,選擇 \* 保護 \* > \* 災難恢復 \* 。
- 2. 從 BlueXP 災難恢復主菜單中,選擇 \*Replication Plans (複製計劃) \* 。或者、如果您剛開始使用該服 務、請從儀表板選取 \* 新增複寫計畫 \* 。

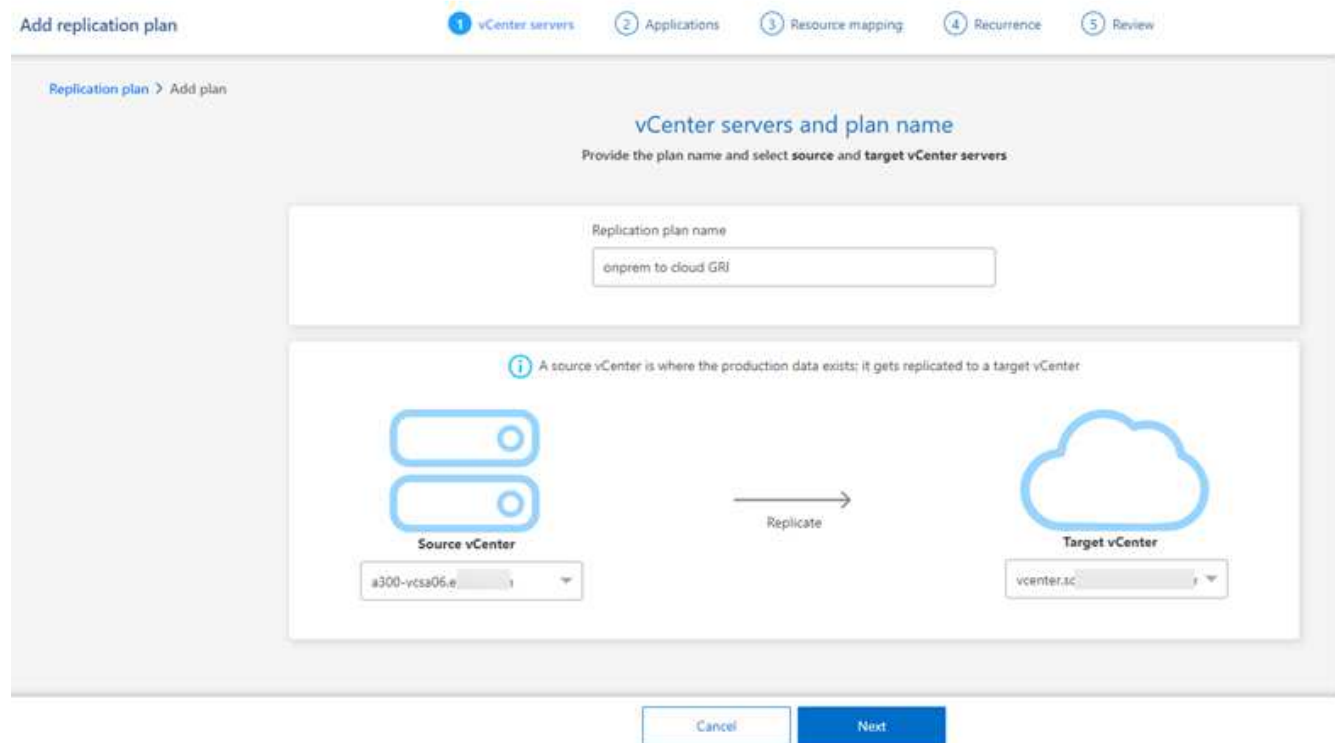

- 3. 建立複寫計畫的名稱。
- 4. 從來源 vCenter 和目標 vCenter 清單中選取來源 vCenter 和目標 vCenter 。
- 5. 選擇\*下一步\*。

選取要複寫及指派資源群組的應用程式

下一步是將所需的虛擬機器分組為功能性資源群組。資源群組可讓您將一組相關虛擬機器分組為符合您需求的邏 輯群組。例如、群組可能包含延遲開機順序、可在恢復時執行。

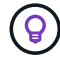

每個資源群組可以包含一或多個虛擬機器。虛擬機器將根據您在此加入的順序來啟動。

步驟

1. 在「應用程式」頁面左側、選取您要複寫的虛擬機器、然後指派給選取的群組。

選定的虛擬機器會自動新增至群組 1 、並啟動新的群組 2 。每次將虛擬機器新增至最後一個群組時、都會新 增另一個群組。

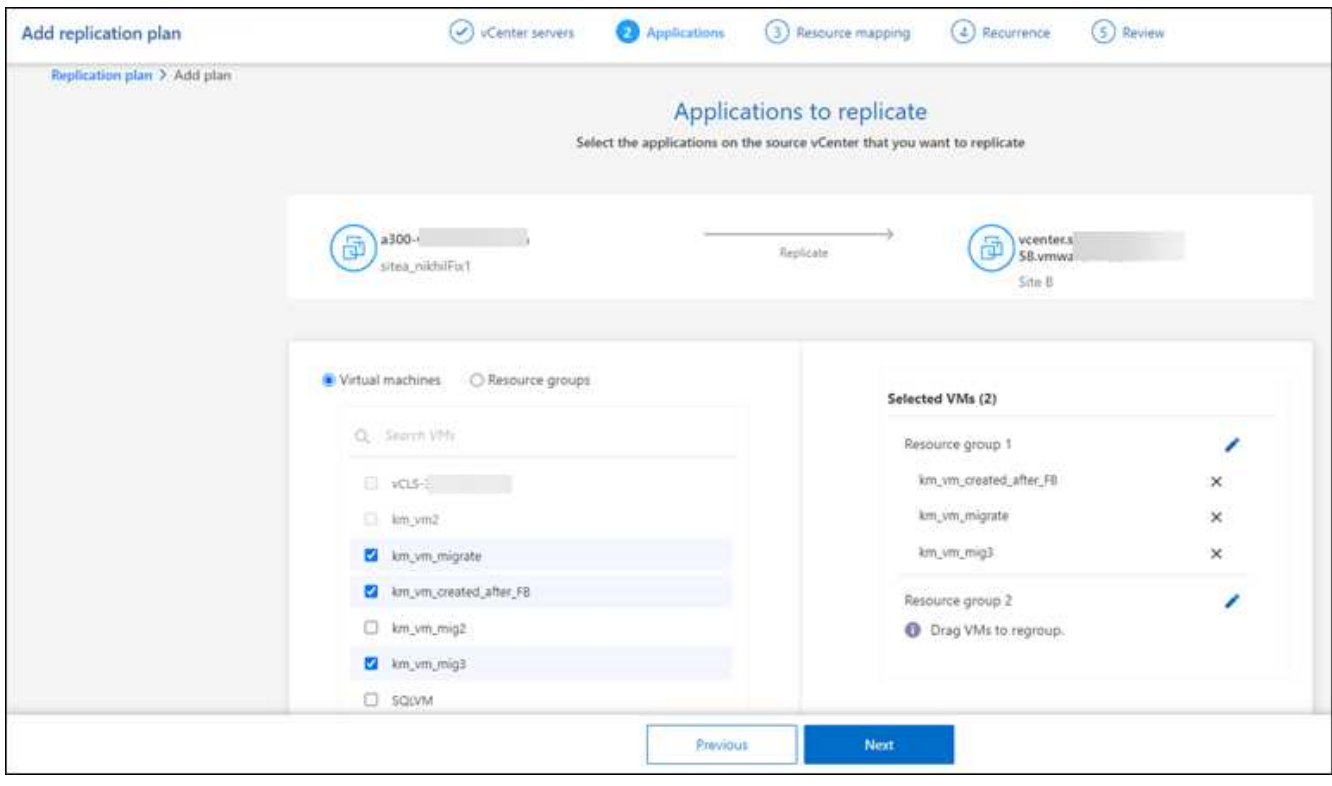

- 2. 您也可以選擇執行下列任一動作:
	- 若要變更群組、請按一下群組 \* 編輯 \* 圖示。
	- 若要從群組中移除虛擬機器、請選取 **X** 。
	- 若要將虛擬機器移至其他群組、請將其拖放到新群組中。
- 3. 當您有多個資源群組時、請確定群組的順序符合應該發生的操作順序。

群組中的每個虛擬機器都會根據此處的訂單依序啟動。兩個群組會同時啟動。

- 4. 您也可以按一下 \* 編輯 \* 圖示來重新命名群組。
- 5. 選擇\*下一步\*。

將來源資源對應至目標

在資源對應步驟中、指定來源環境中的資源應如何對應至目標。

### 開始之前

如果您想在此服務中建立 SnapMirror 關係、則叢集及其 SVM 對等關係應已在 BlueXP 災難恢復之外設定。

#### 步驟

- 1. 在「資源對應」頁面中、若要對容錯移轉和測試作業使用相同的對應、請核取方塊。
- 2. 在容錯移轉對應索引標籤中、選取每個資源右側的向下箭頭、並對應每個資源中的資源:

◦ \* 運算資源 \*

◦ \* 虛擬網路 \*

- 3. 在容錯移轉對應索引標籤中、選取每個資源右側的向下箭頭:
	- \* 虛擬機器 \* :選取對應至適當區段的網路。這些區段應已配置、因此請選取適當的區段來對應虛擬機 器。

SnapMirror位於磁碟區層級。因此、所有虛擬機器都會複寫到複寫目標。請務必選取屬於資料存放區一 部分的所有虛擬機器。如果未選取這些選項、則只會處理複寫計畫中的虛擬機器。

- \* VM CPU 和 RAM\* :在 [ 虛擬機器 ] 詳細資料下,您可以選擇性地調整 VM CPU 和 RAM 參數的大 小。
- \* 開機順序延遲 \* :此外、您也可以在資源群組中修改所有選定虛擬機器的開機順序。根據預設、會 使用在資源群組選擇期間選取的開機順序;不過、您可以在此階段進行變更。
- \* DHCP 或靜態 IP\* :當您在複寫計畫的虛擬機器區段中對應來源和目標位置之間的網路時、 BlueXP 災難恢復提供兩個選項: DHCP 或靜態 IP 。對於靜態 IP 、請設定子網路、閘道和 DNS 伺 服器。此外、請輸入虛擬機器的認證。
	- **DHCP/** :如果您選擇此選項、您只會提供 VM 的認證。
	- \* 靜態 IP\* :您可以從來源 VM 選取相同或不同的資訊。如果您選擇的來源相同、則不需要輸入 認證。另一方面、如果您選擇使用來源的不同資訊、則可以提供認證、 VM 的 IP 位址、子網路 遮罩、 DNS 和閘道資訊。VM 來賓作業系統認證應提供給全域層級或每個 VM 層級。

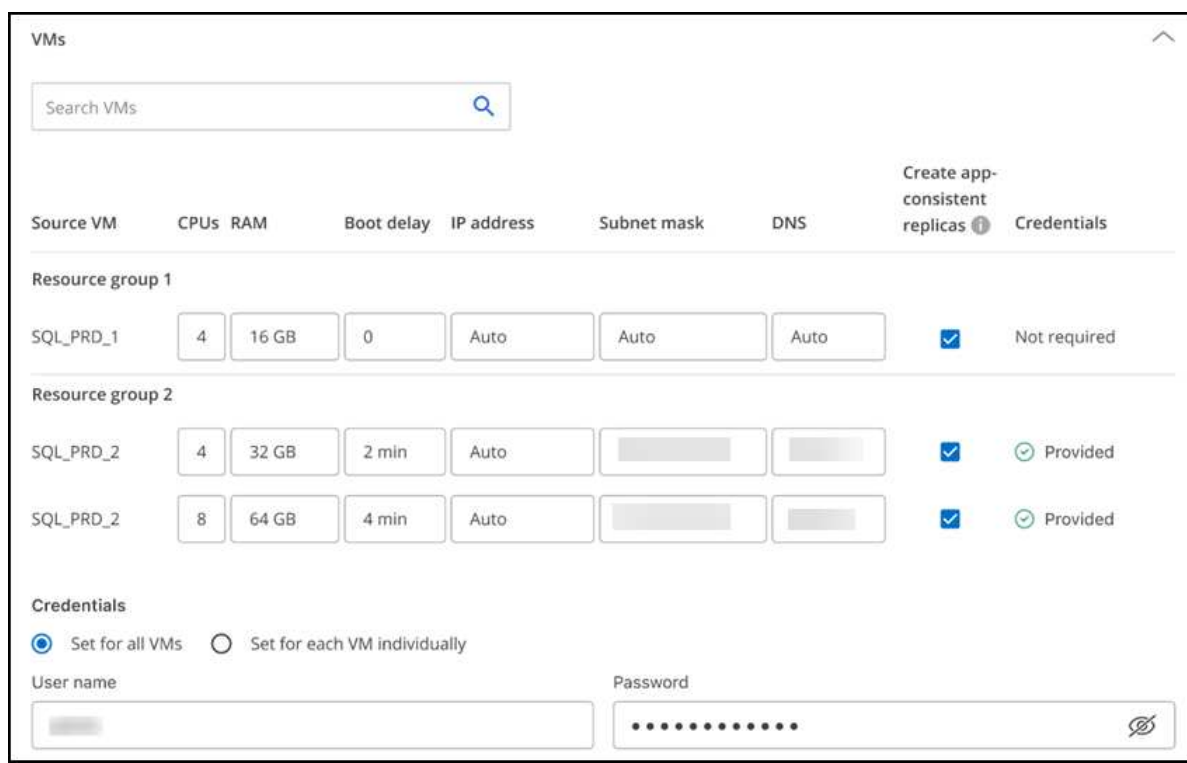

這對於將大型環境恢復到較小的目標叢集或進行災難恢復測試而言非常有幫助、而無需配置一對一實體 VMware 基礎架構。

- \* 應用程式一致的複本 \* :指出是否要建立應用程式一致的 Snapshot 複本。服務將會先將應用程式設 為「自動快照」、然後再製作「快照」、以取得應用程式的一致狀態。
- \* 資料存放區 \* :根據虛擬機器的選擇、會自動選取資料存放區對應。
- \* RPO \* :輸入恢復點目標( RPO )以指示要恢復的資料量(以時間為單位)。例如、如果您輸入 的 RPO 為 60 分鐘、則還原的資料一定不會超過 60 分鐘。如果發生災難、您最多可以損失 60 分鐘 的資料。同時輸入所有資料存放區要保留的 Snapshot 複本數量。
- \* SnapMirror 關係 \* :如果某個 Volume 已經建立 SnapMirror 關係、您可以選取對應的來源和目標 資料存放區。如果您選取的磁碟區沒有 SnapMirror 關係、您現在可以選取工作環境及其對等 SVM 來建立一個。

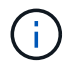

如果您想在此服務中建立 SnapMirror 關係、則叢集及其 SVM 對等關係應已在 BlueXP 災難恢復之外設定。

- \* 一致性群組 \* :建立複寫計畫時、您可以納入來自不同磁碟區和不同 SVM 的 VM 。BlueXP 災難恢復 會建立一致性群組快照。
	- 如果您指定恢復點目標( RPO )、服務會根據 RPO 排程主要備份、並更新次要目的地。
	- 如果 VM 來自同一個 Volume 和同一個 SVM 、則服務會執行標準的 ONTAP Snapshot 並更新次要 目的地。
	- 如果 VM 來自不同的 Volume 和相同的 SVM 、則服務會加入所有的 Volume 並更新次要目的地、以 建立一致性群組 Snapshot 。
	- 如果 VM 來自不同的 Volume 和不同的 SVM 、服務會執行一致性群組啟動階段和提交階段 Snapshot 、方法是將所有磁碟區納入相同或不同的叢集中、並更新次要目的地。
	- 在容錯移轉期間、您可以選取任何 Snapshot 。如果您選取最新的 Snapshot 、服務會建立隨需備 份、更新目的地、並使用該 Snapshot 進行容錯移轉。
- 4. 若要為測試環境設定不同的對應、請取消勾選方塊、然後選取 \* 測試對應 \* 標籤。請像以前一樣瀏覽每個標 籤、但這次是測試環境的標籤。

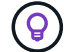

您可以稍後測試整個計畫。現在您正在設定測試環境的對應。

識別调期

選擇是要將資料(一次性移動)移轉至另一個目標、還是要以 SnapMirror 頻率複寫資料。

如果您想複寫資料、請確定資料應多久鏡射一次。

#### 步驟

1. 在 Recurence (循環)頁面中,選擇 **Migrate** 或 **Replicate** 。

◦ \* 移轉 \* :選取以將應用程式移至目標位置。

◦ \* Replicate \* :在週期性複寫中、將目標複本與來源複本的變更保持在最新狀態。

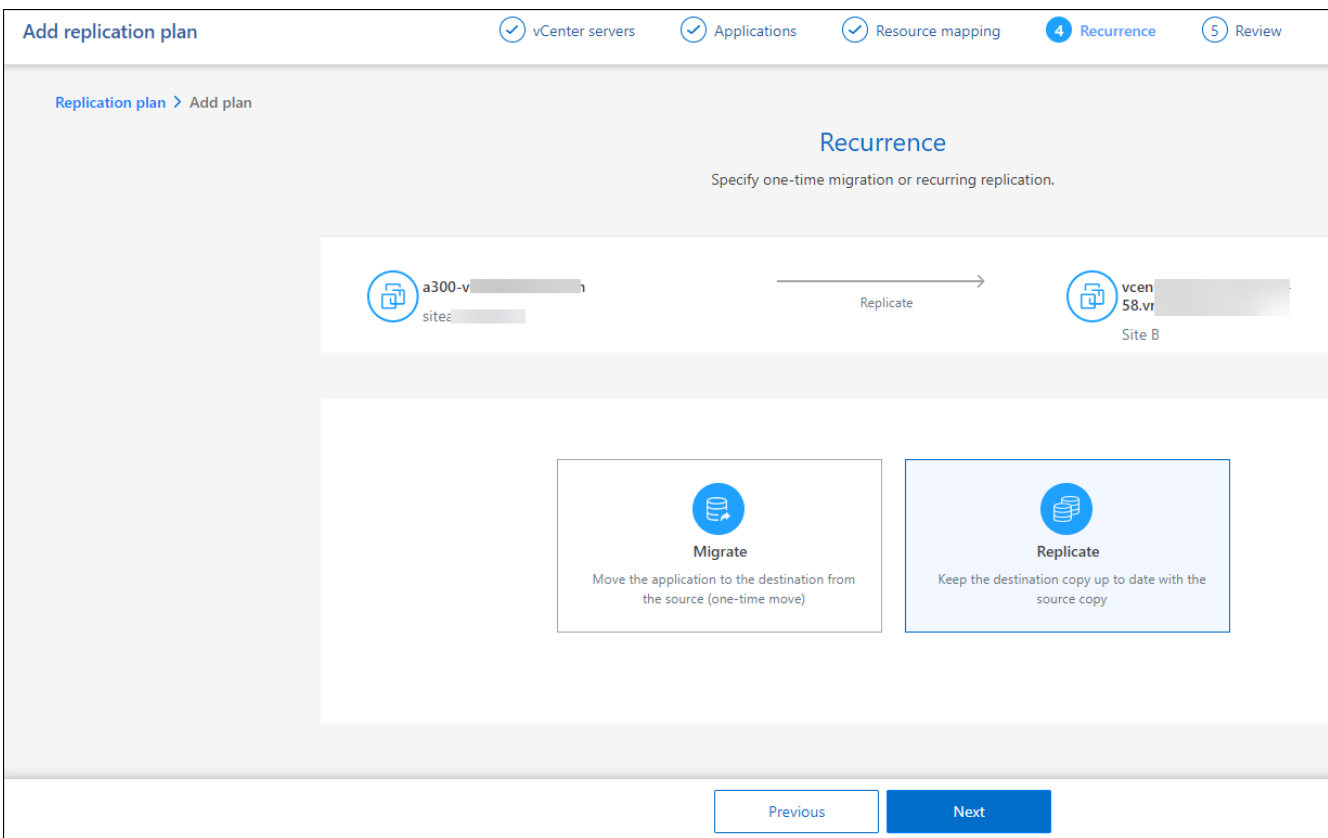

2. 選擇\*下一步\*。

確認複寫計畫

最後、請花點時間確認複寫計畫。

 $\left( Q\right)$ 

您可以稍後停用或刪除複寫計畫。

步驟

- 1. 檢閱每個索引標籤中的資訊:規劃詳細資料、容錯移轉對應、虛擬機器。
- 2. 選取 \* 新增計畫 \* 。

計畫即會新增至計畫清單。

編輯排程以測試法規遵循狀況、並確保容錯移轉測試正常運作

您可能會想要設定排程來測試法規遵循和容錯移轉測試、以便確保它們能在您需要時正常運作。

- \* 法規遵循時間影響 \* :建立複寫計畫時、服務預設會建立法規遵循排程。預設的法規遵循時間為 30 分鐘。 若要變更此時間、您可以使用複寫計畫中的編輯排程。
- \* 測試容錯移轉影響 \* :您可以根據需求或排程來測試容錯移轉程序。這可讓您測試將虛擬機器容錯移轉至 複寫計畫中指定的目的地。

測試容錯移轉會建立 FlexClone Volume 、裝載資料存放區、並在該資料存放區上移動工作負載。測試容錯 移轉作業不會影響正式作業工作負載、測試站台上使用的 SnapMirror 關係、以及必須繼續正常運作的受保

根據排程、容錯移轉測試會執行、並確保工作負載移至複寫計畫指定的目的地。

### 步驟

1. 從 BlueXP 災難恢復主菜單中,選擇 \*Replication Plans (複製計劃) \* 。

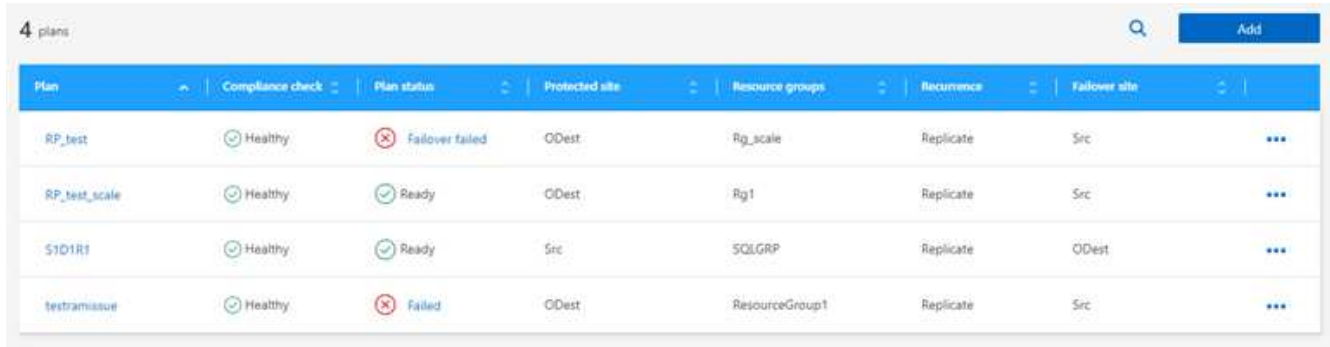

- 2. 選取 \* 動作 \* ••• 圖示並選取 \* 編輯排程 \* 。
- 3. 輸入您希望 BlueXP 災難恢復檢查測試法規遵循的頻率(以分鐘為單位)。
- 4. 若要檢查容錯移轉測試是否正常、請核取 \* 每月排程執行容錯移轉 \* 。
	- a. 選取您要執行這些測試的月份和時間。
	- b. 當您想要開始測試時、請以 yyyy-mm-dd 格式輸入日期。

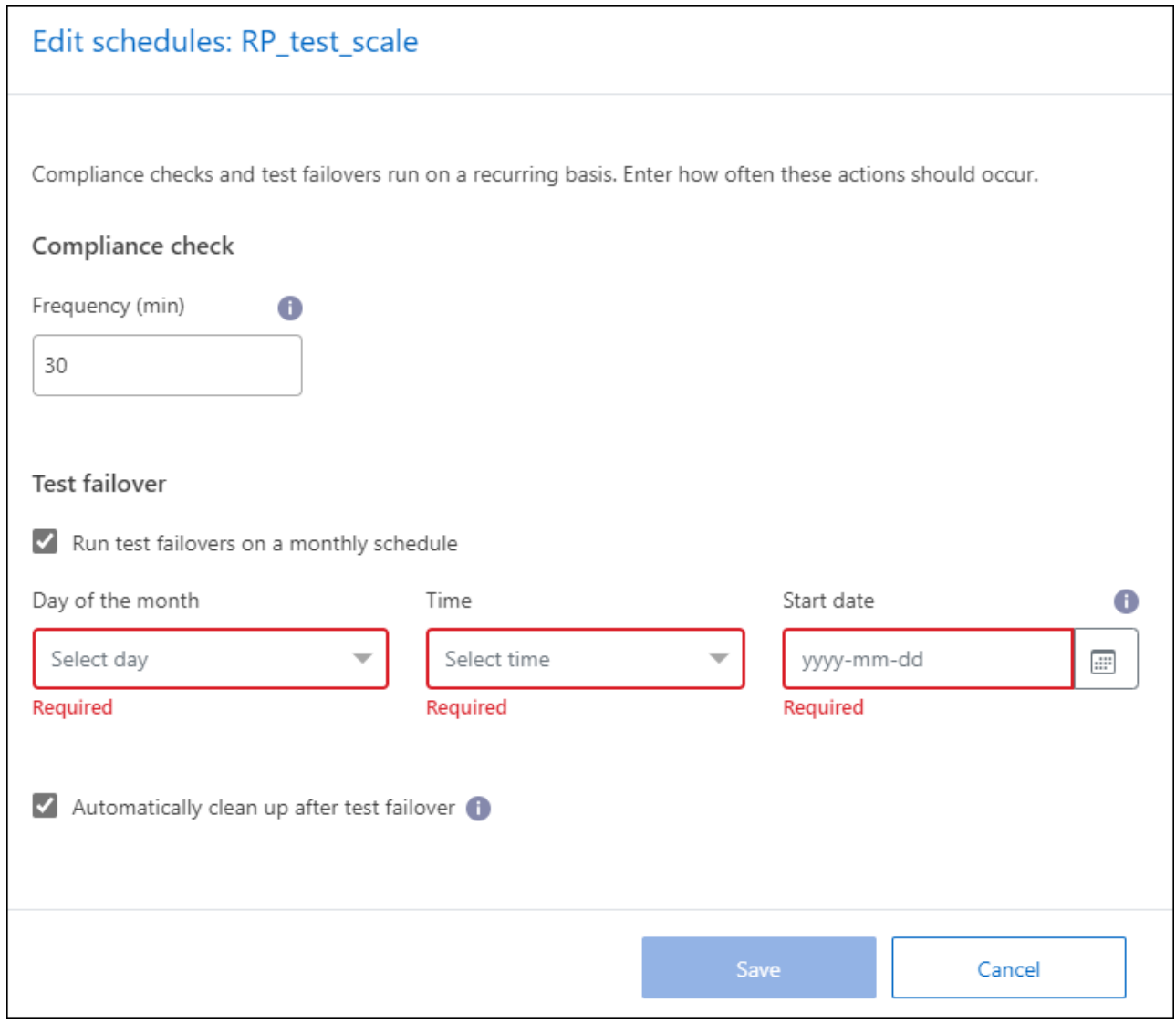

5. 若要在容錯移轉測試完成後清理測試環境、請核取 \* 測試容錯移轉後自動清理 \* 。

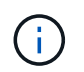

此程序會從測試位置取消暫存虛擬機器的登錄、刪除所建立的 FlexClone Volume 、並卸載暫 存資料存放區。

6. 選擇\*保存\*。

# <span id="page-12-0"></span>將應用程式複寫到另一個站台

使用 BlueXP 災難恢復、您可以使用 SnapMirror 複寫、將來源站台上的 VMware 應用程式 複寫到雲端的災難恢復遠端站台。

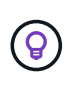

建立災難恢復計畫、識別精靈中的週期、並啟動災難恢復站台的複寫作業之後、每 30 分鐘 BlueXP 災難恢復就會驗證複寫作業是否確實根據計畫進行。您可以在「工作監控」頁面中監控進 度。

開始之前

在您開始複寫之前、您應該已經建立複寫計畫、並選擇複寫應用程式。然後、「動作」功能表中會出現 \*

Replicate \* 選項。

#### 步驟

- 1. 從 BlueXP 左側導航中,選擇 \* 保護 \* > \* 災難恢復 \* 。
- 2. 從上方功能表中、選取 \* 複寫計畫 \* 。
- 3. 選取複寫計畫。
- 4. 在右側、選取 \* 動作 \* 選項 ••• 然後選擇 \* Replicate \* 。

## <span id="page-13-0"></span>將應用程式移轉至其他站台

使用 BlueXP 災難恢復、您可以將來源網站上的 VMware 應用程式移轉至其他網站。

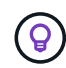

建立複寫計畫、在精靈中識別週期、並啟動移轉之後、每 30 分鐘 BlueXP 災難恢復就會驗證移轉 是否確實根據計畫進行。您可以在「工作監控」頁面中監控進度。

開始之前

在開始移轉之前、您應該先建立複寫計畫、然後選擇移轉應用程式。然後、「動作」功能表中會出現 \* 移轉 \* 選 項。

#### 步驟

- 1. 從 BlueXP 左側導航中,選擇 \* 保護 \* > \* 災難恢復 \* 。
- 2. 從上方功能表中、選取 \* 複寫計畫 \* 。
- 3. 選取複寫計畫。
- 4. 在右側、選取 \* 動作 \* 選項 ••• 然後選取 \* 移轉 \* 。

## <span id="page-13-1"></span>將應用程式容錯移轉至遠端站台

發生災難時、請將主要內部部署 VMware 網站容錯移轉至其他內部部署 VMware 網站或 VMware Cloud on AWS 。

在容錯移轉期間、會使用最新的 SnapMirror Snapshot 複本。或者、您可以從時間點 Snapshot 複本(根據 SnapMirror 的保留原則)選取特定 Snapshot 複本。如果您面臨勒索軟體等毀損事件、而最近的複本已經遭到入 侵或加密、則時間點選項會很有幫助。BlueXP 災難恢復會及時顯示所有可用點。

此程序會中斷複寫關係、將 vCenter 來源 VM 離線、並在目標站台上啟用讀取 / 寫入。

您可以在容錯移轉後的程序中加入 .sh 、 .bat 或 .ps1 格式的自訂指令碼。透過自訂指令碼、您可以在容錯移轉 程序之後執行 BlueXP 災難恢復指令碼。例如、您可以使用自訂指令碼、在容錯移轉完成後恢復所有資料庫交 易。

在開始容錯移轉之前、您可以測試程序、確保在需要時成功。測試不會將虛擬機器離線。

### 測試容錯移轉程序

開始實際容錯移轉之前、您應該先測試容錯移轉程序。

在容錯移轉測試期間、會暫時建立虛擬機器。BlueXP 災難恢復無法對應目標磁碟區。而是從選取的 Snapshot 建立新的 FlexClone Volume 、並將作為 FlexClone Volume 備份的暫存資料存放區對應至 ESXi 主機。

此程序不會佔用內部部署 ONTAP 儲存設備上的額外實體容量、也不會佔用 AWS 中 NetApp ONTAP 儲存設備 的 FSX 。原始來源磁碟區不會被修改、複本工作甚至可以在災難恢復期間繼續進行。

完成測試後、您應該使用 \* 清理測試 \* 選項重設虛擬機器。雖然建議這樣做、但不需要。

測試容錯移轉作業不會影響正式作業工作負載、測試站台上使用的 SnapMirror 關係、以及必須繼續正常運作的 受保護工作負載。

#### 步驟

- 1. 從 BlueXP 左側導航中,選擇 \* 保護 \* > \* 災難恢復 \* 。
- 2. 從 BlueXP 災難恢復主菜單中,選擇 \*Replication Plans (複製計劃) \* 。
- 3. 選取複寫計畫。
- 4. 在右側、選取 \* 動作 \* 選項 ••• 然後選擇 \* 測試容錯移轉 \* 。
- 5. 在「測試容錯移轉」頁面中、輸入「測試容錯移轉」、然後選取 \* 測試容錯移轉 \* 。
- 6. 測試完成後、請清理測試環境。

#### 在容錯移轉測試之後清理測試環境

容錯移轉測試完成後、您應該清理測試環境。此程序會從測試位置、 FlexClones 和暫存資料存放區移除暫存虛 擬機器。

#### 步驟

- 1. 從 BlueXP 災難恢復主菜單中,選擇 \*Replication Plans (複製計劃) \* 。
- 2. 選取複寫計畫。
- 3. 在右側、選取 \* 動作 \* 選項 ●●● 並選取 \* 清除容錯移轉測試 \* 。
- 4. 在測試容錯移轉頁面中、輸入「清除容錯移轉」、然後選取 \* 清除容錯移轉測試 \* 。

### 將來源站台容錯移轉至災難恢復站台

發生災難時、可隨需將主要內部部署 VMware 網站容錯移轉至其他內部部署 VMware 網站、或將 VMware Cloud on AWS with FSX for NetApp ONTAP 容錯移轉至其他內部部署 VMware 網站。

#### 容錯移轉程序涉及下列作業:

- 如果您選擇了最新的 Snapshot 、 SnapMirror 更新會執行以複寫最新變更。
- 來源虛擬機器已關機。
- SnapMirror 關係中斷、目標磁碟區變成讀取 / 寫入。
- 根據 Snapshot 的選擇、作用中的檔案系統會還原至指定的 Snapshot (最新或選取)
- 資料存放區會根據複寫計畫中擷取的資訊、建立並掛載到 VMware 或 VMC 叢集或主機。
- 目標虛擬機器會根據「資源群組」頁面中擷取的順序進行登錄和開機。
- SnapMirror 關係會從目標虛擬機器反轉至來源虛擬機器。

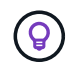

容錯移轉啟動後、可在災難恢復站台(虛擬機器、網路和資料存放區)的 vCenter 中看到復原的 虛擬機器。根據預設、虛擬機器會還原至 Workload 資料夾。

#### 步驟

- 1. 從 BlueXP 左側導航中,選擇 \* 保護 \* > \* 災難恢復 \* 。
- 2. 從 BlueXP 災難恢復主菜單中,選擇 \*Replication Plans (複製計劃) \* 。
- 3. 選取複寫計畫。
- 4. 在右側、選取 \* 動作 \* 選項 ••• 然後選擇 \* 容錯移轉 \* 。
- 5. 在測試容錯移轉頁面中、輸入複寫計畫名稱以確認、然後選取 \* 容錯移轉 \* 。
- 6. 選擇要從中恢復的資料存放區的 Snapshot 。 預設為最新。
- 7. 若要檢查進度、請在頂端功能表中選取 \* 工作監控 \* 。

# <span id="page-15-0"></span>將應用程式容錯回復至原始來源

災難解決後、請從災難恢復站台容錯回復至來源站台、以恢復正常作業。您可以選擇要從 中恢復的 Snapshot 。

在此工作流程中、 BlueXP 災難恢復會先將任何變更複寫回原始來源虛擬機器、然後再還原複寫方向。此程序從 已完成容錯移轉至目標的關係開始、並涉及下列步驟:

- 在目標站台上、虛擬機器會關閉並取消登錄、磁碟區也會取消掛載。
- 原始來源上的 SnapMirror 關係已中斷、無法讀取 / 寫入。
- SnapMirror 關係會重新同步以反轉複寫。
- 來源虛擬機器已開機並已登錄、而且磁碟區已掛載在來源上。

#### 步驟

- 1. 從 BlueXP 左側導航中,選擇 \* 保護 \* > \* 災難恢復 \* 。
- 2. 從 BlueXP 災難恢復主菜單中,選擇 \*Replication Plans (複製計劃) \* 。
- 3. 選取複寫計畫。
- 4. 在右側、選取 \* 動作 \* 選項 ••• 然後選擇 \* 容錯回復 \* 。
- 5. 輸入複寫計畫名稱以確認並啟動容錯回復。
- 6. 選擇要從中恢復的資料存放區的 Snapshot 。 預設為最新。
- 7. 若要檢查進度、請在頂端功能表中選取 \* 工作監控 \* 。

## <span id="page-15-1"></span>管理站台、計畫、資料存放區和虛擬機器資訊

您可以快速瞭解所有災難恢復資源、或仔細查看每個資源:

- 網站
- 複寫計畫
- 資料存放區
- 虛擬機器
- 資源群組

### 管理 **vCenter** 站台

您可以編輯 vCenter 站台名稱和站台類型(內部部署或 AWS )。

#### 步驟

- 1. 從頂端功能表中選取 \* 站台 \* 。
- 2. 選取 \* 動作 \* 選項 (<mark>!)</mark> 在 vCenter 名稱右側、選取 \* 編輯 \* 。
- 3. 編輯 vCenter 站台名稱和位置。

### 管理複寫計畫

您可以停用、啟用及刪除複寫計畫。

- 如果您想要暫時暫停複寫計畫、您可以停用該計畫、稍後再加以啟用。
- 如果您不再需要計畫、可以將其刪除。

#### 步驟

1. 從上方功能表中、選取 \* 複寫計畫 \* 。

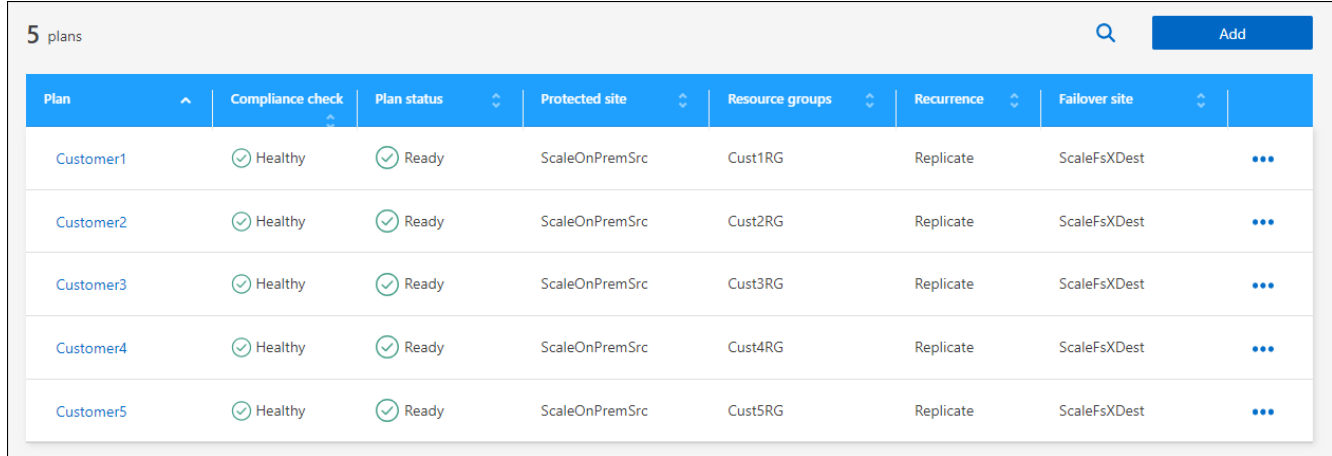

- 2. 若要檢視計書詳細資料、請選取 \* 動作 \* 選項 ••• 然後選擇 \* 檢視方案詳細資料 \* 。
- 3. 執行下列任一項:
	- 若要編輯計畫詳細資料(變更週期)、請選取 \* 計畫詳細資料 \* 標籤、然後選取右側的 \* 編輯 \* 圖示。
	- 若要編輯資源對應、請選取 \* 容錯移轉對應 \* 索引標籤、然後選取 \* 編輯 \* 圖示。
	- 若要新增或編輯虛擬機器、請選取 \* 虛擬機器 \* 索引標籤、然後選取 \* 編輯 \* 圖示。
- 4. 在左上方的麵包屑中選取「 Replication Plans 」、以返回計畫清單。
- 5. 若要對計畫執行動作、請從複寫計畫清單中選取 \* 動作 \* 選項 ••• 在計畫右側、選取任何選項、例如 \* 編

輯排程 \* 、 \* 測試容錯移轉 \* 、 \* 容錯移轉 \* 、 \* 容錯移轉 \* 、 \* 容錯移轉 \* 、 \* 停用 \* 、 \* 啟用 \* 或 \* 刪除  $*$   $\circ$ 

檢視資料存放區資訊

您可以檢視來源和目標上存在多少資料存放區的相關資訊。

- 1. 從上方功能表中、選取 \* 儀表板 \* 。
- 2. 在站台列中選取 vCenter 。
- 3. 選取 \* 資料存放區 \* 。
- 4. 檢視資料存放區資訊。

### 檢視虛擬機器資訊

您可以檢視來源和目標上存在多少虛擬機器的相關資訊、以及 CPU 、記憶體和可用容量。

- 1. 從上方功能表中、選取 \* 儀表板 \* 。
- 2. 在站台列中選取 vCenter 。
- 3. 選取 \* 虛擬機器 \* 。
- 4. 檢視虛擬機器資訊。

### 管理資源群組

雖然您可以將資源群組新增為建立複寫計畫的一部分、但您可能會發現在計畫中個別新增群組、之後再使用這些 群組會更方便。

您也可以編輯和刪除資源群組。

#### 步驟

- 1. 從頂端功能表中、選取 \* 資源群組 \* 。
- 2. 若要新增資源群組、請選取 \* 新增群組 \* 。
- 3. 要對資源組執行操作,請選擇 **Actions** 選項 ••• 在右側,選擇任何選項,例如 \* 編輯資源組 \* 或 \* 刪除資 源組 \* 。

# <span id="page-17-0"></span>監控災難恢復工作

您可以監控所有災難恢復工作、並判斷其進度。

#### 步驟

- 1. 從 BlueXP 左側導航中,選擇 \* 保護 \* > \* 災難恢復 \* 。
- 2. 從頂端功能表中、選取 \* 工作監控 \* 。
- 3. 探索與營運相關的所有工作、並檢閱其時間戳記和狀態。
- 4. 若要檢視特定工作的詳細資料、請選取該列。

5. 若要重新整理資訊、請選取 \* 重新整理 \* 。

### 取消工作

如果某個工作正在進行中、而您不想繼續、您可以取消該工作。如果工作卡在相同的狀態、而您想要釋放佇列中 的下一個作業、您可能會想要取消工作。您可能想要在逾時之前取消工作。

若要取消工作、請使用 Swagger 。

開始之前

若要取消工作、您必須擁有帳戶 ID 。

#### 步驟

- 1. 從 BlueXP 左側導航中,選擇 \* 保護 \* > \* 災難恢復 \* 。
- 2. 從頂端功能表中、選取 \* 工作監控 \* 。
- 3. 在「工作監控」頁面中、記下您要取消的工作 ID 。
- 4. 存取 BlueXP 災難恢復交換器 URL : ["swagger"](https://snapcenter.cloudmanager.cloud.netapp.com/api-doc/#/Jobs/put_jobmanager_v2_jobs__jobId_)。

"<a href="https://snapcenter.cloudmanager.cloud.netapp.com/apidoc/#/Jobs/put\_jobmanager\_v2\_jobs\_\_jobId\_"" class="bare">https://snapcenter.cloudmanager.cloud.netapp.com/api-doc/#/Jobs/ put jobmanager v2 jobs \_jobId "</a>

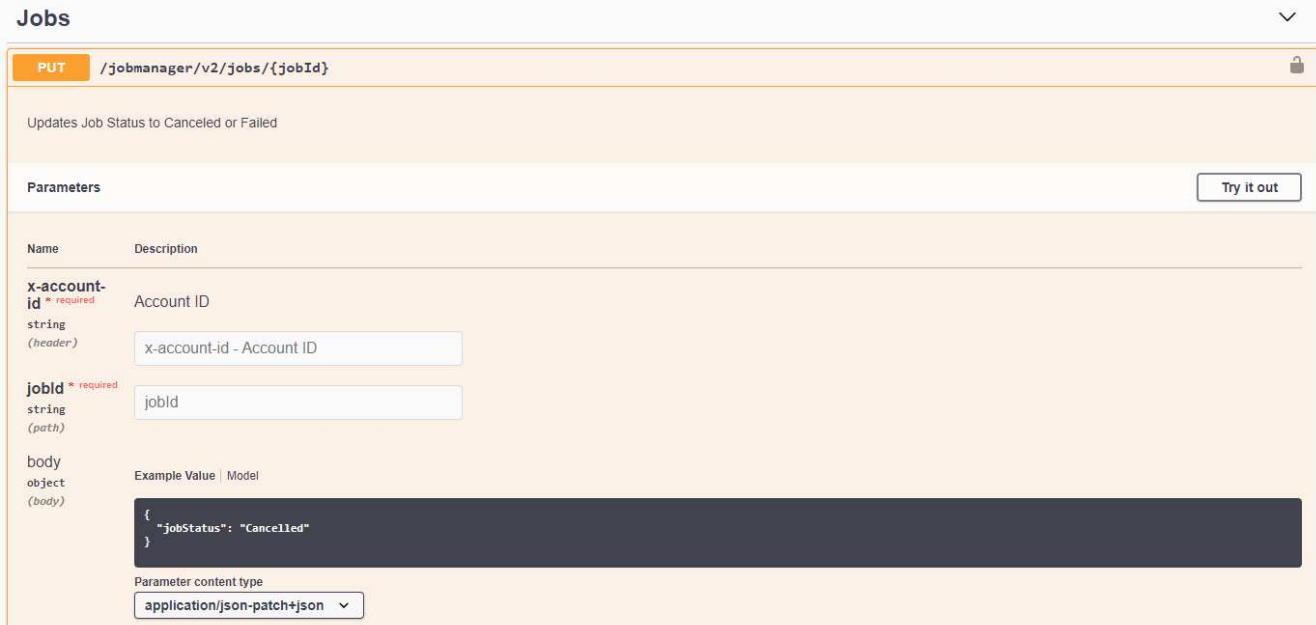

如需 Swagger 的詳細資訊、請參閱 ["swagger](https://swagger.io/docs/) [文](https://swagger.io/docs/)[件](https://swagger.io/docs/)["](https://swagger.io/docs/)。

- 5. 從 Swagger 取得安全性權杖、也稱為 \_bonstoner 權杖、可從授權選項取得。
- 6. 輸入帳戶 ID 和工作 ID 。
- 7. 選擇\*試用\*。

#### 版權資訊

Copyright © 2024 NetApp, Inc. 版權所有。台灣印製。非經版權所有人事先書面同意,不得將本受版權保護文件 的任何部分以任何形式或任何方法(圖形、電子或機械)重製,包括影印、錄影、錄音或儲存至電子檢索系統 中。

由 NetApp 版權資料衍伸之軟體必須遵守下列授權和免責聲明:

此軟體以 NETAPP「原樣」提供,不含任何明示或暗示的擔保,包括但不限於有關適售性或特定目的適用性之 擔保,特此聲明。於任何情況下,就任何已造成或基於任何理論上責任之直接性、間接性、附隨性、特殊性、懲 罰性或衍生性損害(包括但不限於替代商品或服務之採購;使用、資料或利潤上的損失;或企業營運中斷),無 論是在使用此軟體時以任何方式所產生的契約、嚴格責任或侵權行為(包括疏忽或其他)等方面,NetApp 概不 負責,即使已被告知有前述損害存在之可能性亦然。

NetApp 保留隨時變更本文所述之任何產品的權利,恕不另行通知。NetApp 不承擔因使用本文所述之產品而產 生的責任或義務,除非明確經過 NetApp 書面同意。使用或購買此產品並不會在依據任何專利權、商標權或任何 其他 NetApp 智慧財產權的情況下轉讓授權。

本手冊所述之產品受到一項(含)以上的美國專利、國外專利或申請中專利所保障。

有限權利說明:政府機關的使用、複製或公開揭露須受 DFARS 252.227-7013(2014 年 2 月)和 FAR 52.227-19(2007 年 12 月)中的「技術資料權利 - 非商業項目」條款 (b)(3) 小段所述之限制。

此處所含屬於商業產品和 / 或商業服務(如 FAR 2.101 所定義)的資料均為 NetApp, Inc. 所有。根據本協議提 供的所有 NetApp 技術資料和電腦軟體皆屬於商業性質,並且完全由私人出資開發。 美國政府對於該資料具有 非專屬、非轉讓、非轉授權、全球性、有限且不可撤銷的使用權限,僅限於美國政府為傳輸此資料所訂合約所允 許之範圍,並基於履行該合約之目的方可使用。除非本文另有規定,否則未經 NetApp Inc. 事前書面許可,不得 逕行使用、揭露、重製、修改、履行或展示該資料。美國政府授予國防部之許可權利,僅適用於 DFARS 條款 252.227-7015(b) (2014年2月) 所述權利。

商標資訊

NETAPP、NETAPP 標誌及 <http://www.netapp.com/TM> 所列之標章均為 NetApp, Inc. 的商標。文中所涉及的所 有其他公司或產品名稱,均為其各自所有者的商標,不得侵犯。